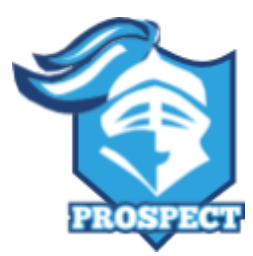

**PROSPECT HIGH SCHOOL** 

801 West Kensington Road, Mount Prospect, Illinois 60056-1194 847/718-5200 · Fax: 847/718-5216 phs.d214.org · @knightsofPHS

October 5, 2021

Dear Parent/Guardian:

**VIRTUAL** Parent-Teacher Conferences are scheduled for **Thursday, October 28, 2021 from 4:00 – 9:00PM.** As in years past, you will be making your appointments online using the "Meet The Teacher'' program. This allows you to choose your own appointment times with teachers and Student Services personnel. You will receive an email confirming your appointments.

The online appointment system portal will open at **4:00 PM on Monday, October 11, 2021 through 11:55 PM on Friday, October 22, 2021.** You may access the online scheduling system at any time within this registration window.

Please visit **<https://prospecths.meettheteacher.com/>**. You will need to have a Parent Portal to set up your Parent-Teacher Conferences. If you currently do not have a Parent Portal, you will be receiving an email this week to establish your account**.** A short guide on how to add appointments is included with this letter. You will need the following information to schedule your child's individual conferences:

Parent Full Name Parent Email Address Student Full Name Student Date of Birth

On the evening of the conference, you will log back in to the website **<https://prospecths.meettheteacher.com/>** where you will see a "**Join Video Appointments"** button. Click that, and you will be brought into your first meeting. You can use a computer, iPad, or smartphone. The video conference time is limited to 8 minutes with a warning countdown clock to keep you on schedule, which will bring you to your next appointment automatically at the end of the 8 minutes.

If you request a translator, please indicate which language in the Comments box.

As always, please feel free to email the staff directly with questions or concerns you may have throughout the year. Email is the quickest way to contact teachers because they do not have access to phones during the school day.

If you have any questions or need assistance, please call Ms. Lari Vazquez (847)718-5211.

Sincerely,

formphysis

Joyce A. Kim Associate Principal for Instruction

# **Parents' Guide for Booking Appointments**

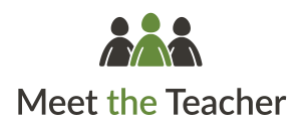

Browse to<https://prospecths.meettheteacher.com/>

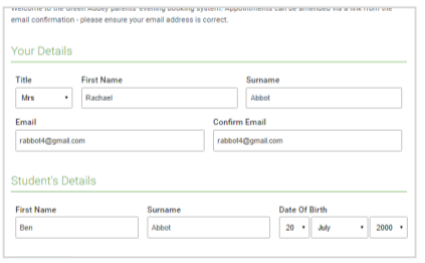

#### **Step 1: Login**

Fill out the details on the page then click the *Log In* button.

A confirmation of your appointments will be sent to the email address you provide.

Click a date to continue anow parents and teachers to discu<br>and will take place on 13th and 14th stember.<br>Ie that on the 13th there will be session<br>ileble both in cerears and via video call. Tuesday, 14th Septembe for bookings

#### **Step 2: Select Parent Teacher Conference**

Click on the date you wish to book.

Unable to make all of the dates listed? Click *I'm unable to attend*.

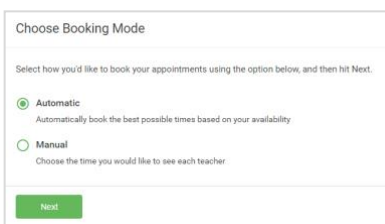

# **Step 3: Select Booking Mode**

Choose *Automatic* if you'd like the system to suggest the shortest possible appointment schedule based on the times you're available to attend. To pick the times to book with each teacher, choose *Manual*. Then press *Next*.

We recommend choosing the automatic booking mode when browsing on a mobile device.

#### **Choose Teachers**

Set the earliest and latest times you can attend, select which teachers you'd like to see, and the<br>press the button to continue.

Choose earliest and latest times

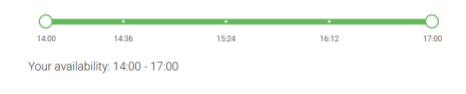

#### **Step 4: Select Availability**

Drag the sliders at the top of the screen to indicate the earliest and latest you can attend.

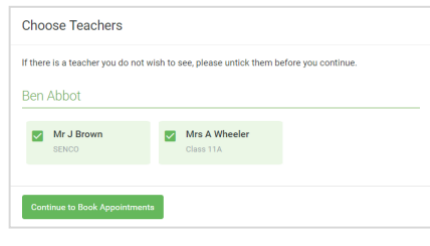

#### **Step 5: Choose Teachers**

Select the teachers you'd like to book appointments with. A green tick indicates they're selected. To de-select, click on their name.

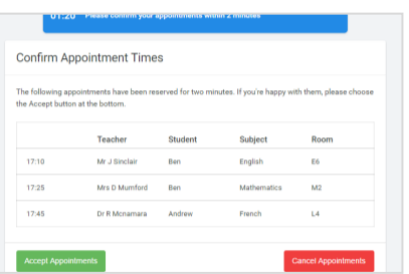

#### **Step 6: Book Appointments (Automatic)**

If you chose the automatic booking mode, you'll see provisional appointments which are held for 2 minutes. To keep them, choose Accept at the bottom left.

If it wasn't possible to book every selected teacher during the times you are able to attend, you can either adjust the teachers you wish to meet with and try again, or switch to manual booking mode.

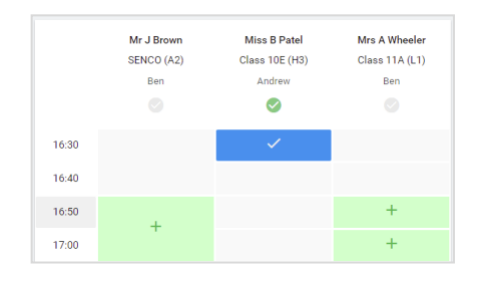

### **Step 7: Book Appointments**

Click any of the green cells to make an appointment. Blue cells signify where you already have an appointment. Grey cells are unavailable.

To change an appointment, delete the original by hovering over the blue box and clicking *Delete*. Then choose an alternate time.

You can optionally leave a message for the teacher to say what you'd like to discuss, or raise anything beforehand.

Once you're finished booking all appointments, at the top of the page in the alert box, press *click here* to finish the booking process.

#### e Print  $\overline{\phantom{a}}$  Amend Bookings Subscribe to Calendar and will take Note that on the 13th there will be as . . . . . . . . . . . ∷ Teacher Student Subject Robert Barte  $16:1$ L Jacobs language P McCartney Robert Bartell PE and health 16:2 Parent Teacher Conference<br>
3 appointments from 16:00 to 16:30 Monday, September 13th Parent Teacher Conference<br>
2 appointments from 14:30 to 14:40 Monday, September 13th

# **Step 8: Finished**

All your bookings now appear on the My Bookings page. An email confirmation has been sent and you can also print appointments by pressing *Print*. Click *Subscribe to Calendar* to add these and any future bookings to your calendar.

To change your appointments, click on *Amend Bookings*.